### *LUCRAREA Nr. 3*

# **REPREZENTAREA GRAFIC A FUNCIILOR REALE DE O VARIABILĂ REALĂ**

# **1. Scopul lucrrii**

Lucrarea are ca scop însusirea de către studenti a modului de lucru pentru reprezentarea grafică a funcțiilor reale de o singură variabilă reală, numite si reprezentări grafice 2D, cu produsul program Mathcad.

# **2. No!iuni teoretice**

Pentru reprezentări grafice produsul Mathcad dispune de operatori specifici coninui în instrumentul *Graph*. Pentru a deschide bara de instrumente *Graph*, se activează butonul  $\overrightarrow{H}$  din bara de instrumente *Math*, sau prin comanda *View > Toolbars > Graph* din meniuri (Fig. 1).

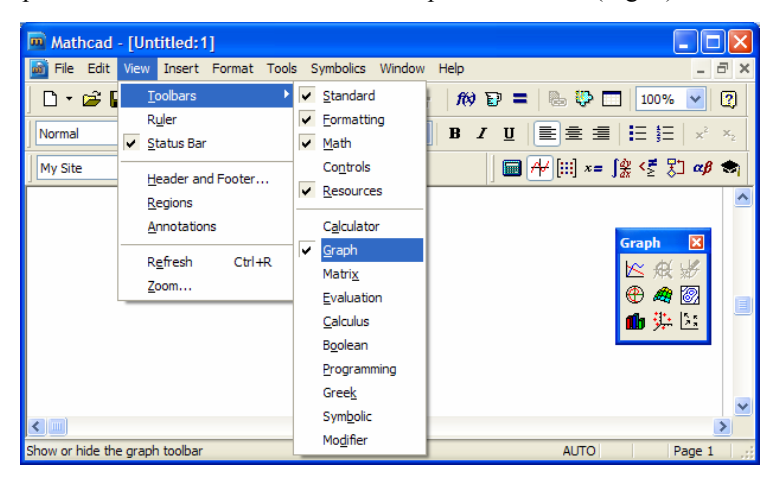

*Fig. 1 Instrumentul Graph* 

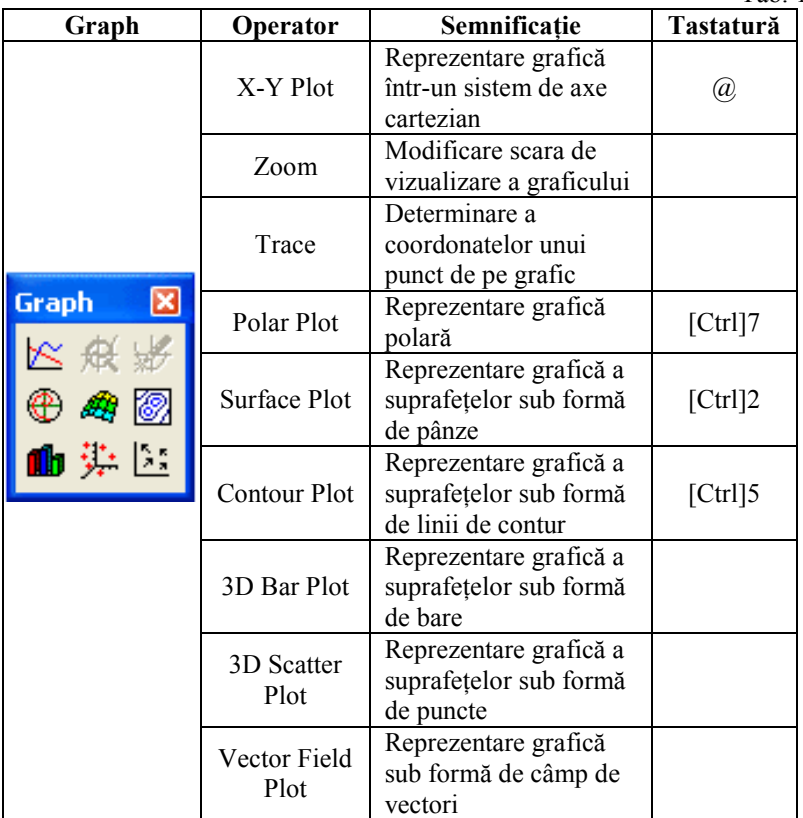

Operatorii conținuți în instrumentul *Graph* sunt prezentați în Tab. 1.

Tab. 1

# **2.1. Reprezentarea cartezian (X-Y Plot)**

Pentru reprezentarea grafică a funcțiilor reale de o singură variabilă reală, se execută următorii pași:

1. Se defineste domeniul de variatie al variabilei pentru care se doreste reprezentarea grafică a functiei.

Înainte de a începe reprezentarea grafică se deschide instrumentul *Matrix*, din bara de instrumente *Math* (se actionează butonul [iii]), sau comanda *View > Toolbars > Matrix* din meniuri.

Pentru definirea limitelor de variație ale variabilei se poate alege una dintre următoarele posibilităti:

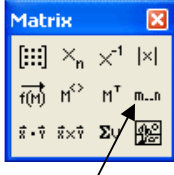

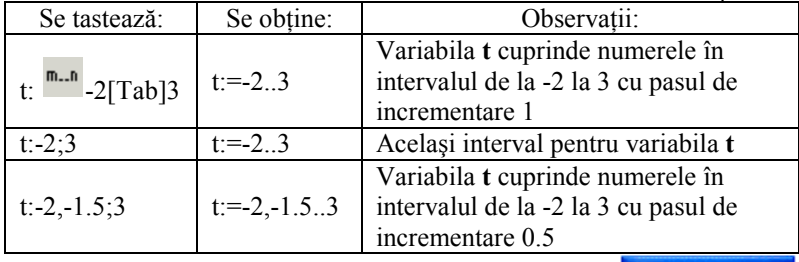

2. Se activează comanda *Graph* > *X-Y Plot* din meniul *Insert*, se tastează @, sau se apasă butonul din bara de instrumente *Graph* pentru a crea operatorul de plotare X-Y;

Graph X-Y Plot

3. În locul indicat, pe axa x (axa orizontal), se scrie numele variabilei (t);

4. În locul indicat, pe axa y (axa verticală) se scrie expresia funcției care se reprezintă grafic  $(t^2)$ ;

Dacă expresia de reprezentat are o formă matematică mai complicată, atunci se definește o funcție *f*, căreia i se atribuie expresia respectivă  $(f(x)) =$ .

În locul indicat, pe axa y, se scrie numele funcției  $(f(x))$ .

5. Pentru obtinerea reprezentării grafice se apasă click (de la mouse) sau se tastează [Enter].

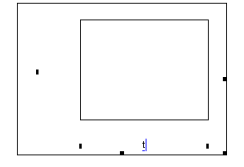

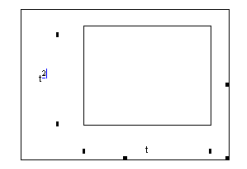

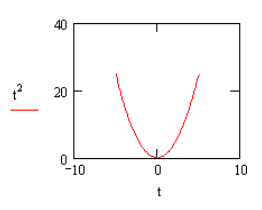

#### **2.2. Reprezentarea polar (Polar Plot)**

Pentru a crea o reprezentare polară se execută pasi similari cu reprezentarea carteziană, cu modificarea corespunzătoare a comenzilor:

- 1. Se defineste domeniul de variatie al variabilei:
	- $\theta := -2 \cdot \pi, -4.8 \dots 2 \cdot \pi;$

2. Se activează comanda *Graph* > *Polar Plot* din meniul *Insert*, sau se tastează *[Ctrl]7*, sau se apasă butonul din bara de instrumente *Graph* pentru a crea operatorul *Polar Plot*;

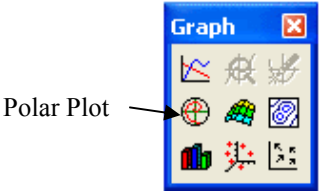

- 3. În locul indicat, pe axa unghiulară, se scrie numele variabilei  $(\theta)$ ;
- 4. În locul indicat, pe axa radială, se scrie expresia functiei de plotat;

5. Pentru obtinerea reprezentării grafice se apasă click (de la mouse) sau se tastează [Enter].

### **2.3. Scara de vizualizare a graficului (Zoom)**

Pentru a mări o porțiune din grafic se procedează astfel:

1. Se selectează graficul;

2. Se alege comanda *Graph > Zoom* din meniul *Format*, sau se apas **click** dreapta pe grafic și se alege *Zoom*, sau se apasă butonul *Zoom* din bara de instrumente *Graph*. Ca urmare, se deschide fereastra de dialog *X-Y Zoom*.

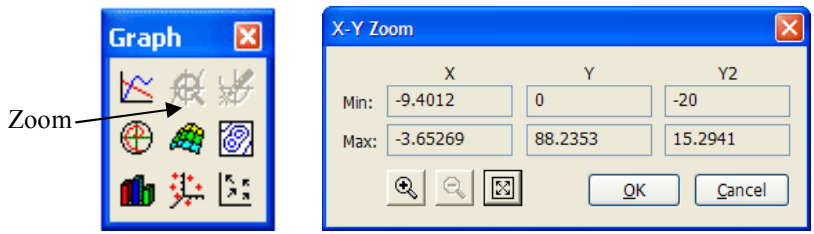

3. Porțiunea din grafic care se dorește a fi mărită se încadrează într-un dreptunghi;

4. Se apasă butonul "+" pentru a vizualiza zona selectată la o scară mărită:

5. Revenirea la dimensiunile iniiale ale graficului se face prin apăsarea butonului  $\mathbb{X}$ 

#### **2.4. Determinarea coordonatelor unui punct de pe grafic**

Pentru aflarea coordonatelor unui punct de pe grafic se procedeaz astfel:

1. Se selectează graficul dorit;

2. Se alege comanda *Graph > Trace* din meniul *Format*, sau se face *click dreapta* pe grafic si se alege *Trace*, sau se apasă butonul *Trace* din bara de instrumente *Graph*. Ca urmare, se deschide fereastra de dialog *X-Y Trace*.

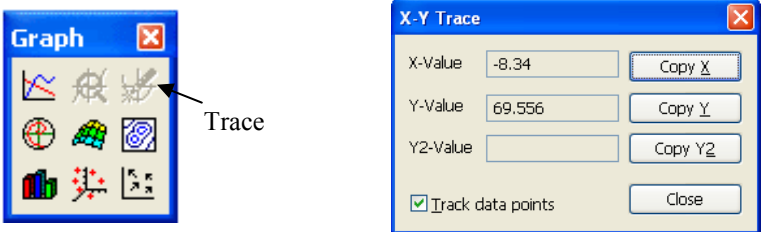

3. Se indică cu mouse-ul punctul de pe grafic pentru care se vor determina coordonatele. Fereastra *X-Y Trace* va indica valorile X și Y pentru punctul ales, în ferestrele *X-Value*, respectiv *Y-Value*.

4. Comenzile *Copy X* si *Copy Y* copiază aceste valori.

5. Dacă este activă comanda *Track Data Points*, mouse-ul va selecta numai puncte de pe grafic.

# **2.5. Personalizarea reprezentrilor grafice**

# *2.5.1. Setarea propriet12ilor axelor* (pentru *X-Y Plot* sau *Polar Plot*)

Pentru setarea caracteristicilor axelor se face *dublu-click* pe grafic sau comanda *Graph > XY Plot* sau *Graph > Polar Plot* din meniul *Format*. Ca urmare, se deschide o fereastră de dialog (Fig. 2), în care se selectează eticheta *X-Y Axes*.

Sunt posibile diferite optiuni pentru fiecare axă în parte: pentru axele x, respectiv y si secundară y, sau axele radială și unghiulară. Prin comanda *Apply* se pot urmări imediat optiunile selectate:

• *Enable secondary Y-axis*

Dacă această optiune este activă, axa secundară *y* poate fi plasată, în locul indicat, în partea dreaptă a graficului. În acest caz, pe grafic se obțin două expresii cu scale diferite pe cele două axe *y* (primară și secundară). Totodat, în acest dialog, se pot seta opiunile pentru *Secondary Y Axis*.

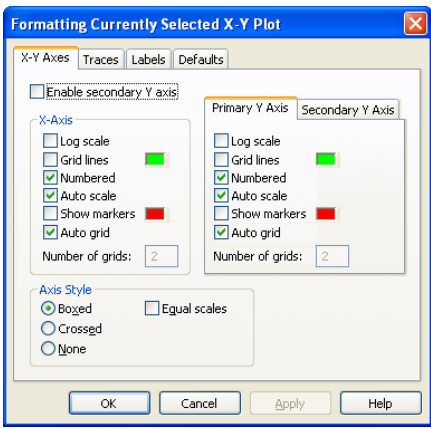

*Fig. 2 Setarea optiunilor de plotare* 

• *Log Scale*

Dacă această opțiune este activă se va afisa scară logaritmică pe axa respectivă. Limitele axelor trebuie să fie pozitive. Nu este posibil pentru scala unghiulară din *Polar Plot*.

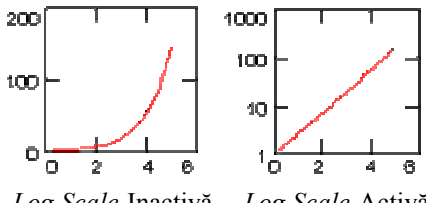

Log Scale-Inactivă Log Scale-Activă

• *Grid Lines*

Dacă această opțiune este activă, se vor afișa linii de grid pentru axa respectiv. Pentru modificarea culorii liniilor de grid se face *click* pe dreptunghiul colorat (din dreapta optiunii) si se poate schimba culoarea liniilor de grid.

• *Numbered*

Dacă această optiune este activă, semnele marcate pe axa respectivă vor fi numerotate.

• *Autoscale*

Stabilirea limitele axelor se face în apropierea primului si ultimului semn marcat din domeniul de date. Implicit,

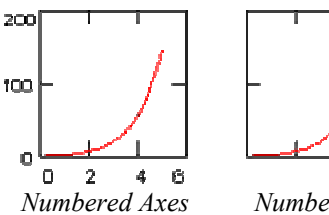

**Activă** 

*Numbered Axes*  **Inactivă** 

plotarea este *Autoscale* pentru ambele axe.

Această opțiune nu este activă pentru Polar Plots.

• *Show Markers*

Se pot adăuga una sau două linii orizontale, verticale sau radiale pe grafic. Dacă această opțiune este activă vor apare două locuri indicate, pe axe, pentru care *marker-ele* sunt active. Pentru modificarea culorii liniilor de *marker* se face *click* pe dreptunghiul colorat (din dreapta optiunii) si se poate schimba culoarea liniilor de marker.

Această optiune nu este posibilă pentru scala unghiulară din *Polar Plots*.

• *Auto Grid*

Dacă această opțiune este activă, numărul semnelor marcate pe axă se alege în mod automat. Dacă nu este activă, se poate modifica numărul semnelor de pe axe prin dreptunghiul din dreapta opiunii *Number of Grids*.

Pentru scara logaritmică optiunea *Auto Grid* nu poate fi inactivată.

• *Number of Grids*

Numărul liniilor de grid poate fi schimbat dacă comanda *Auto Grid* nu este activă. Această valoarea poate fi un număr întreg între 2 și 99.

• *Axes Style* – *Boxed, Crossed, None*

Această optiune permite afisarea graficului astfel:

- *Crossed*, dacă intersectia

axelor apare în centrul reprezentării grafice;

*Boxes*, dacă apar interseciile axelor cu marginile din stânga si de jos ale reprezentării grafice;

- *None*, dacă axele nu apar.

• *Equal Scales*

Dacă această opțiune este activă, axele *x* si *y* au aceeasi scală. Dacă această opțiune este inactiv, scala pe axa *x* este independentă de scala pe axa *v*.

Această opțiune nu este posibilă pentru Polar Plots.

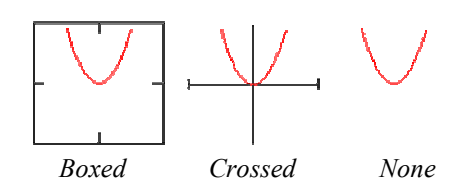

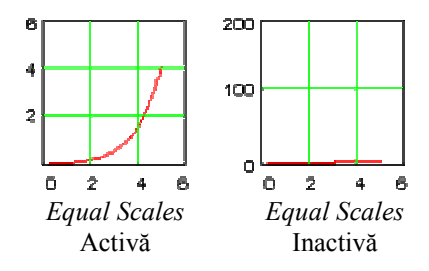

*2.5.2. Setarea tipului liniilor* (pentru *X-Y Plot* sau *Polar Plot*)

Pentru setarea caracteristicilor liniilor reprezentărilor grafice se selectează eticheta *Traces* din fereastra pentru setarea optiunilor de plotare (Fig. 2), rezultând fereastra de dialog din Fig. 3, care conine urmtoarele optiuni:

| <b>Formatting Currently Selected X-Y Plot</b>                                                                                                    |        |       |            |             |        |                                |
|----------------------------------------------------------------------------------------------------|--------|-------|------------|-------------|--------|--------------------------------|
| Traces<br>Labels Defaults<br>X-Y Axes                                                                                                    |        |       |            |             |        |                                |
| Legend<br>label                                                                                                    | Symbol | Line  | Color      | <b>Type</b> | Weight | Y-axis                         |
| trace 1                                                                                                    | none   | solid | red        | lines       | 1      | Y.<br>$\overline{\phantom{a}}$ |
| trace 2                                                                                                    | none   | dot   | blu        | lines       | 1      |                                |
| trace 3                                                                                                    | none   | dash  | grn        | lines       | ı      |                                |
| trace 4                                                                                                    | none   | dadot | mag        | lines       | i      |                                |
| trace 5                                                                                                    | none   | solid | cya        | lines       | 1      |                                |
| trace 6                                                                                                    | none   | dot   | brn        | lines       | t      |                                |
| trace 7                                                                                                    | none   | dash  | <b>blk</b> | lines       | 1      |                                |
| trace 1<br>$red \vee$<br>solid<br>lines<br>$\vert 1 \vert \vee$<br>v<br>v<br>none<br>-----------------------------<br>Hide arguments<br>Hide legend |        |       |            |             |        |                                |
| ⊙ Top-left<br>◯ Top-right                                                                                                    |        |       |            |             |        |                                |
| Bottom-left<br>Bottom-right                                                                                                    |        |       |            |             |        |                                |
| <b>Below</b>                                                                                                    |        |       |            |             |        |                                |
| Cancel<br>OK<br>Help<br>Apply                                                                                                    |        |       |            |             |        |                                |

*Fig. 3 Setarea tipului liniilor* 

- Selectarea graficului dorit din reprezentarea grafică (**Legend label**), care poate varia între *trace 1* si *trace 16*.
- Simbolul (**Symbol**) poate fi: **none** fără simbol,  $\mathbf{x}'\mathbf{s}$  cu  $x$ -uri,  $+\mathbf{s}$  cu *plusuri*, **box** cu *p1traturi*, **dmnd** cu *romburi*, **o's** cu litera *o*;
- Linia de trasare (**Line**) poate fi:
	- **► Solid**, linie continuă;
	- $\triangleright$  **Dot**, linie scurtă întreruptă;
	- **Dash**, linie lungă întreruptă;
	- **Dadot**, linie punct.
- Culoarea (**Color**) graficului (*red*-rou, *blu*-albastru, *grn*-verde, *mag* magenta, *cya*- cian, *brn* – maro, *blk* – negru, *wht* – alb);
- Tipul liniei (**Type**) cu care se trasează graficul: *lines* grafic cu linii, *points* – grafic cu puncte, *error* – grafic cu bare de eroare, numai dacă există două grafice care trebuie comparate, *bar* – grafic cu bare, *step* – grafic scară, *draw* – grafic desenat, *stem* – grafic sub formă de bare ce au cerc în captul barei, *solidbar* – grafic cu bare pline);
- Grosimea liniei graficului (Weight) ce poate varia între 1 si 9.

*2.5.3. Setarea etichetelor axelor* (pentru plotarea *X-Y Plot* sau *Polar Plot*)

Pentru afisarea titlului si etichetelor pe cele două axe, se selectează eticheta *Labels* din fereastra pentru setarea opiunilor de plotare (Fig. 2), iar dacă se doreste și modificarea setărilor implicite, pentru toate reprezentările grafice din document, se selecteaz eticheta *Defaults*, rezultând ferestrele de dialog din Fig. 4, respectiv Fig. 5.

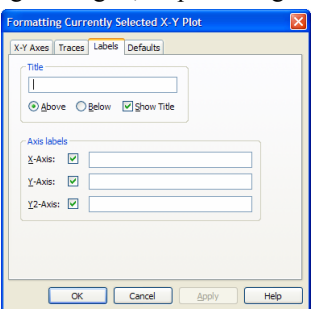

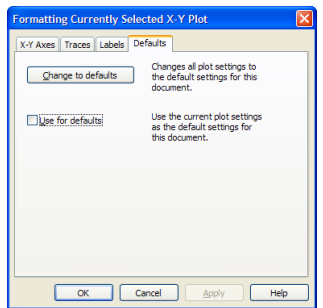

*Fig. 4 Setarea etichetelor Fig. 5 Modificarea setărilor implicite* 

# **3. Chestiuni de studiat**

**3.1.** Să se reprezinte grafic următoarele funcții reale de o variabilă reală:

1.  $f(x) = 1 + \sqrt{25 - x^2} + 1 - \sqrt{25 - x^2}$ , pentru  $x \in [-5, 5]$ 2.  $f(x) = \sqrt[3]{x^2} + |x^2|$ , pentru  $x \in [-3,3]$ 3.  $f(x) = |x^3 + 1| \cdot \sqrt{x^3 + 1} + x$ , pentru  $x \in [-1, 1]$ 4.  $f(x) = \sqrt{1-x^2} + \sqrt{1+x^2}$ , pentru  $x \in [-2, 2]$ 5.  $f(x) = x^2 \cdot \ln \left( \frac{1}{x^2} \right)$  $= x^2 \cdot \ln\left(\frac{1}{x^2}\right)$ , pentru  $x \in [-1, 1]$ 6.  $f(x) = x \cdot \frac{1}{e^{|x|}}$ , pentru  $x \in [-10, 10]$ 7.  $f(x) = \ln |x| \cdot \sin(x)$ , pentru  $x \in [-2\pi, 2\pi]$ 

8. 
$$
f(x) = \frac{1}{x^2} \cdot \ln(x^2)
$$
, pentru  $x \in [1, 5]$   
\n9.  $f(x) = \frac{1}{x^2} \cdot \sin(x^2)$ , pentru  $x \in [-5, 5]$   
\n10.  $f(x) = \cos(x) \cdot \sin(x) - \sin(x)$  pentru  $x \in [-4\pi, 4\pi]$ 

**3.2.** Să se reprezinte în coordonate polare următoarele functii:

1. 
$$
\rho(\theta) = 2 \cdot \theta
$$
 și  $\xi(\theta) = -2 \cdot \theta$ , unde:  $\theta \in [0, 2\pi]$ .  
\n2.  $\rho(\theta) = e^{\frac{2}{15}\theta}$ ,  $\rho(\theta) = e^{\frac{2}{15}\theta}$ , unde:  $\theta \in [0, 6\pi]$ .  
\n3.  $\rho(\theta) = \sqrt[3]{\theta^2} + 3 \cdot \sqrt[5]{\theta^2} + 2 \cdot \sqrt[7]{\theta^2}$ , unde:  $\theta \in [0, 5\pi]$ .  
\n4.  $f(t) = \cos(t)^2 + \sin(t)^2$ ;  $g(t) = 2 \cdot \sin(t) + 2 \cdot \cos(t)$ , unde:  
\n $t \in [0, 2\pi]$ .

**3.3.** Să se personalizeze graficele astfel:

1. linie continuă, culoare albastru, grosimea liniei 2, titlu: "Functia f", eticheta pe abscisă: "x", eticheta pe ordonată: "f(x)", legenda afisată în stânga sus;

2. linie punct, culoare verde, grosimea liniei 3, titlu si etichete pe axe, legenda afisată în stânga jos;

3. linie întreruptă, culoare magenta, grosimea liniei 1, titlu sub grafic si etichete pe axe, legenda afisată în dreapta sus;

4. linie întreruptă-punct, culoare negru, grosimea liniei 3, titlu și etichete pe axe, legenda afisată în dreapta jos:

5. linie punct, culoare bleu, grosimea liniei 3, titlu deasupra graficului si etichete pe axe, legenda afisată în afara graficului;

6. linie întreruptă, culoare albastru, grosimea liniei 2, titlu și etichete pe axe, legenda ascunsă;

7. linie continuă, culoare maro, grosimea liniei 3, titlu și etichete pe axe;

8. linie întreruptă-punct, culoare verde, grosimea liniei 4, titlu și etichete pe axe;

9. linie continuă, culoare magenta, grosimea liniei 3, titlu și etichete pe axe;

10. linie punct, culoare bleu, grosimea liniei 2, titlu și etichete pe axe;

**3.4.** Să se reprezinte în același sistem de axe funcțiile de la §3.1/1 și §3.1/2, pstrându-se caracteristicile acestora de la §3.3/1, respectiv §3.3/2.

# **4. Modul de lucru**

4.1. Se vor executa următorii pași pentru a se obține reprezentarea grafică corespunzătoare funcției de la  $\S 3.1/1$ :  $\Rightarrow$ 

Se va proceda analog pentru celelalte funcii de la §3.1.

4.2. Se vor executa următorii pasi pentru a se obine reprezentarea grafic corespunzătoare funcției de la  $\S 3.2/1$ :  $\Rightarrow$ 

$$
x := -5, -5 + 0.001.5
$$
  
 
$$
f(x) := 1 + \sqrt{25 - x^2} + 1 - \sqrt{25 - x^2}
$$

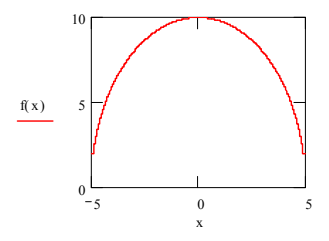

$$
\theta := 0, 0.0001..2 \cdot \pi
$$

$$
\rho(\theta) := 2 \cdot \theta
$$

$$
\xi(\theta) := -2 \cdot \theta
$$

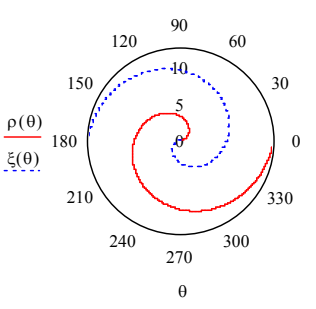

Se va proceda analog pentru celelalte funcii de la §3.2.

# **5. Con!inutul referatului**

Referatul trebuie să conțină:

- Titlul și scopul lucrării
- Notiuni teoretice
- Chestiuni de studiat
- Rezultatele obținute și observații personale.